Vous êtes adepte de la validation en ligne depuis quelques années ? Le logiciel évolue et devient plus ergonomique !

En effet, suite à la refonte du dernier logiciel permis de chasser, quelques modalités changent quant à la validation en ligne de votre permis.

Pour commencer, rendez-vous sur notre site internet <https://fdc50.com/> → onglet « e-validation ».

**1 ère étape** : Il faut vous créer un compte. Pour ce faire, vous aurez simplement besoin de votre numéro guichet unique à 14 chiffres, de votre date de naissance, d'une adresse mail et le tour est joué !

*Explication en vidéo :*

<https://www.youtube.com/watch?v=MT8AJVptG88>

**2 ème étape** : Votre compte est créé ? Maintenant vous pouvez valider votre permis !

Connectez-vous avec vos identifiants précédemment créés puis vérifiez que les informations vous concernant sont correctes. Ensuite, choisissez le type de validation souhaitée, vérifiez l'écran récapitulant votre commande et passez au paiement. Vous pourrez alors télécharger votre validation dans votre espace personnel. La FDC 50 se chargera de vous envoyer votre carnet lièvre ainsi que votre carnet bécasse si vous avez choisi le carnet papier.

*Explication en vidéo :*

<https://www.youtube.com/watch?v=FOhrj1fWe5k>

## des Chasseurs **A VALIDATION DU PERMIS EN LIGNE** en 2 étapes

## À PARTIR DU 4 JUIN

 $\mathbf{v}$ 

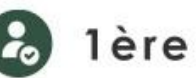

## 1ère étape

Ouverture du site de validation en ligne et inscription (création du compte).

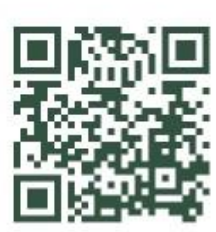

Scannez le QR CODE pour voir comment créer son compte !

## 2ème étape

Vous êtes déjà inscrit ? Si vous le souhaitez, prenez votre nouvelle validation pour la saison 2024-2025.

Scannez le QR CODE pour voir comment prendre une validation!

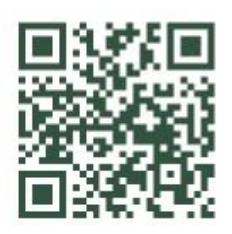

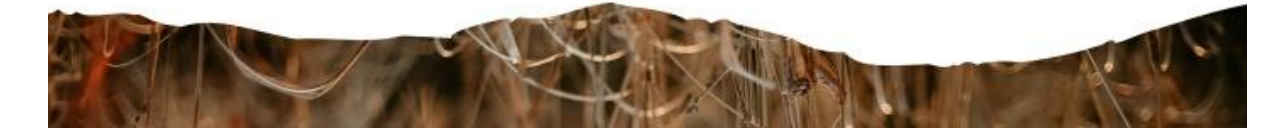